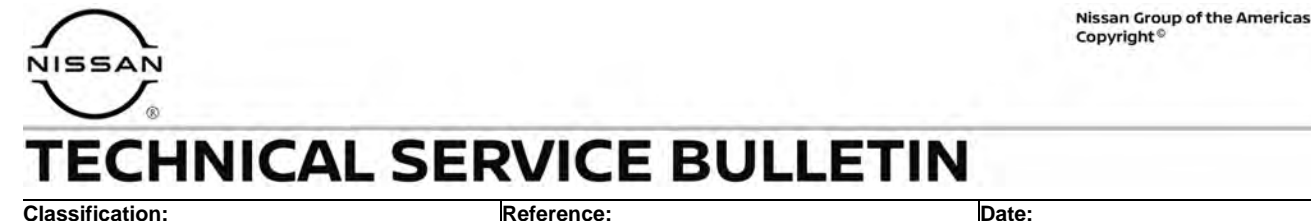

EL22-013 NTB22-094 October 26, 2022

# **DTC P161D STORED IN BCM**

**APPLIED VEHICLES:** 2020-2021 Sentra (B18)

# **IF YOU CONFIRM**

DTC P161D (Immobilizer) is stored in the BCM,.

• If a DTC other than P161D is present, diagnose and resolve first before applying this bulletin.

#### **AND**

The current ECU PART NUMBER in the BCM is either 284B3-3613R or 284B3-6580R.

#### **ACTION**

Reprogram the BCM with the **SERVICE PROCEDURE** in this bulletin.

**IMPORTANT:** The purpose of **ACTION** (above) is to give you a quick idea of the work you will be performing. You MUST closely follow the entire **SERVICE PROCEDURE** as it contains information that is essential to successfully completing this repair.

Bulletins are intended for use by qualified technicians, not 'do-it-yourselfers'. Qualified technicians are properly trained individuals who have the equipment, tools, safety instruction, and know-how to do a job properly and safely. **HINT:** If you believe that a described condition may apply to a particular vehicle, DO NOT assume that it does. See your Nissan dealer to determine if this applies to your vehicle.

#### **SERVICE PROCEDURE**

# **Document the BCM Configuration Settings**

**IMPORTANT:** Before starting, make sure:

- ASIST on the CONSULT PC has been synchronized (updated) to the current date.
- All C-III plus software updates (if any) have been installed.
- During the reprogramming process, you will receive some errors. These errors are expected. Please follow all of the steps in this procedure to successfully complete the reprogramming process.

#### **NOTICE**

- Connect a battery maintainer or smart charger set to reflash mode or a similar setting. If the vehicle battery voltage drops below 12.0V or rises above 15.5V during reprogramming, the BCM may be damaged.
- Be sure to turn OFF all vehicle electrical loads. If a vehicle electrical load remains ON, the BCM may be damaged.
- Be sure to connect the AC Adapter. If the CONSULT PC battery voltage drops during reprogramming, the process will be interrupted and the BCM may be damaged.
- Turn OFF all external Bluetooth<sup>®</sup> devices (e.g., cell phones, printers, etc.) within range of the CONSULT PC and the VI. If Bluetooth<sup>®</sup> signal waves are within range of the CONSULT PC or VI during reprogramming, reprogramming may be interrupted and the BCM may be damaged.
- <span id="page-1-0"></span>1. Confirm that the CONSULT PC is connected to Wi-Fi.
- 2. Connect the VI to the vehicle.
- 3. Start C-III plus.

**IMPORTANT:** While the VI is being recognized by C-III plus, C-III plus will require a user credential sign in [\(Figure 1](#page-2-0) and [Figure 2](#page-2-1) on page [3\)](#page-2-0).

- o If a sign in is not displayed, the CONSULT PC is not connected to Wi-Fi.
	- a. Close C-III plus,
	- b. Connect the CONSULT PC to Wi-Fi,
	- c. And then reopen C-III plus.

4. Select **USA/CANADA Dealers** from the drop down menu, and then select **OK**.

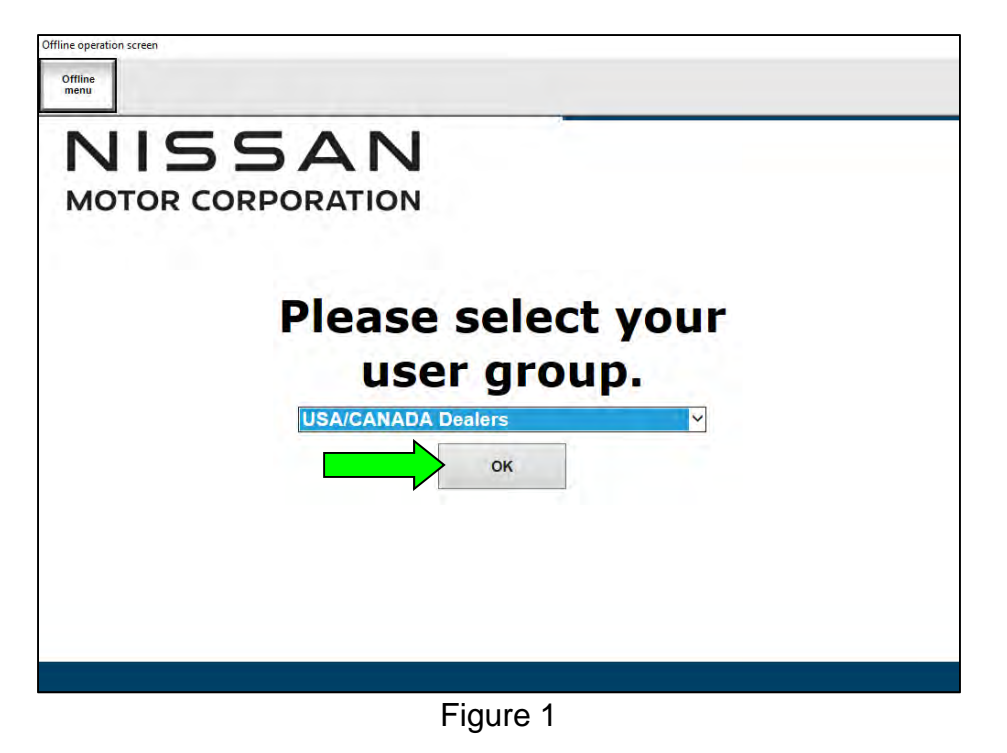

<span id="page-2-1"></span><span id="page-2-0"></span>5. Login using your NNAnet credentials.

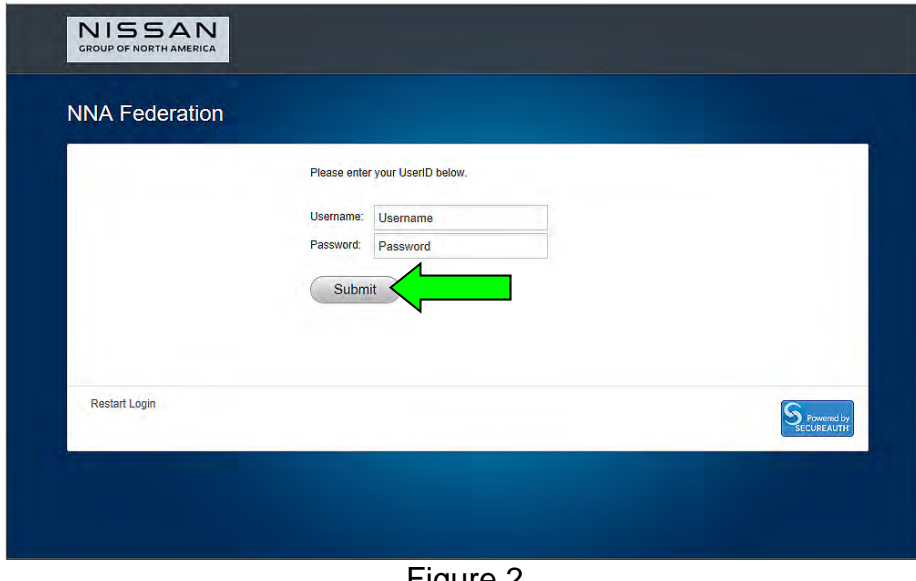

Figure 2

- 6. Wait for the VI to be recognized.
	- The serial number will display when the VI is recognized.

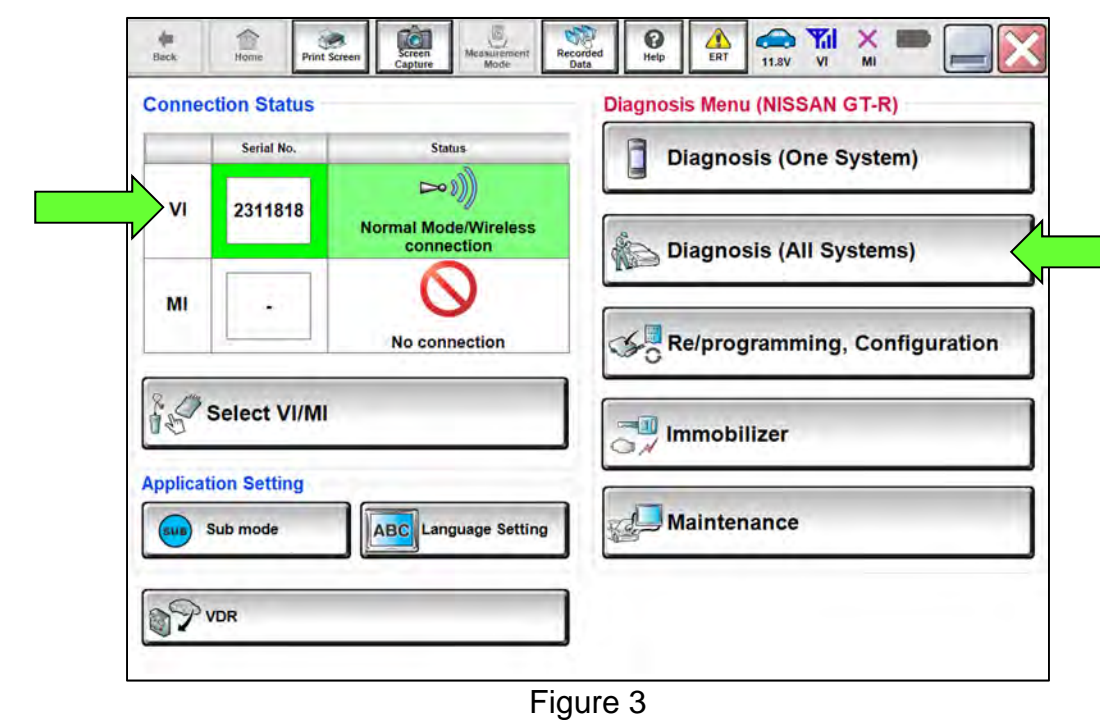

7. Select **Diagnosis (All Systems)**.

8. Confirm the **VIN or Chassis #** is correct, and then select **Confirm**.

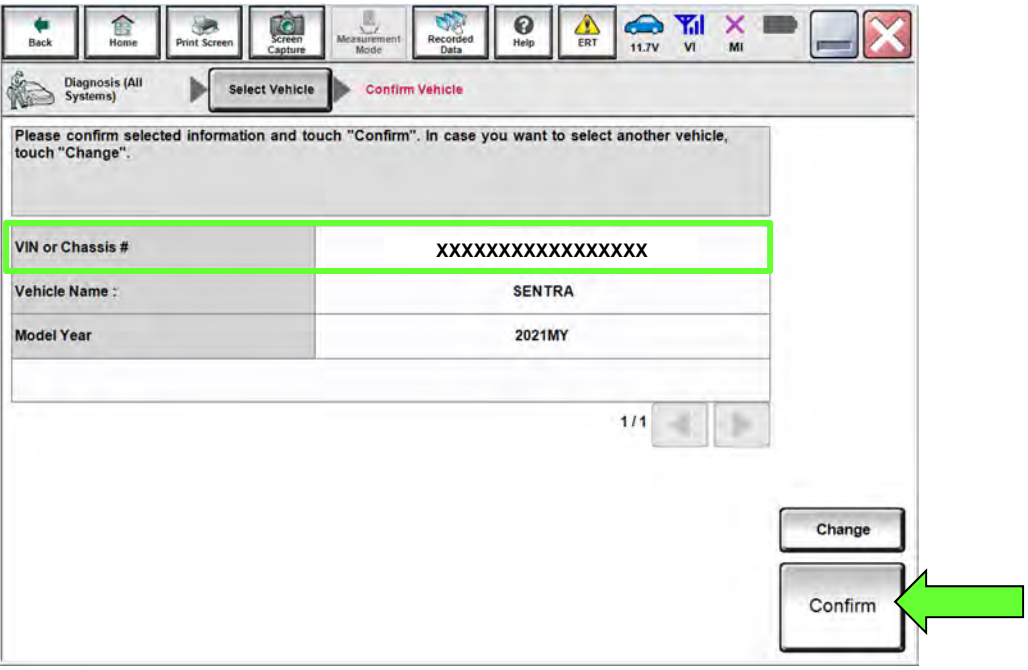

Figure 4

- 9. Confirm that only DTC P161D is stored.
	- If there are DTCs other than P161D, troubleshoot and resolve those DTCs first.
		- o DTCs other than P161D are not covered under this bulletin. Refer to the ESM for further diagnostic information.
- 10. Select **ERASE** to erase all DTCs.
- 11. Select **BCM**.

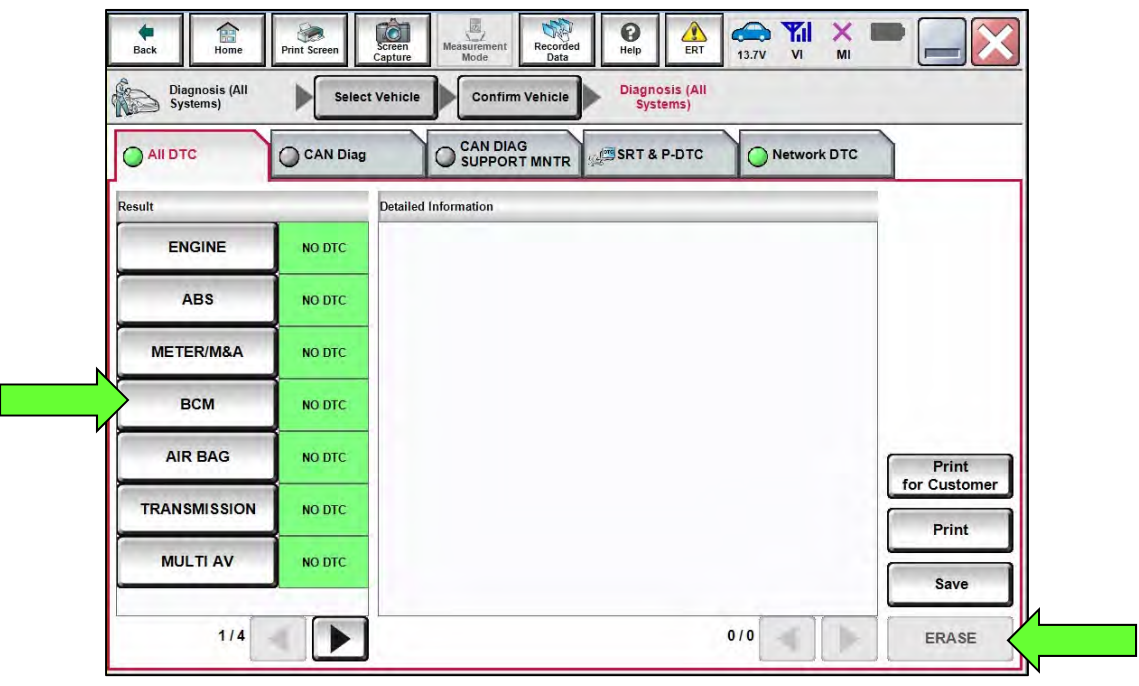

Figure 5

12. Select **BCM** again.

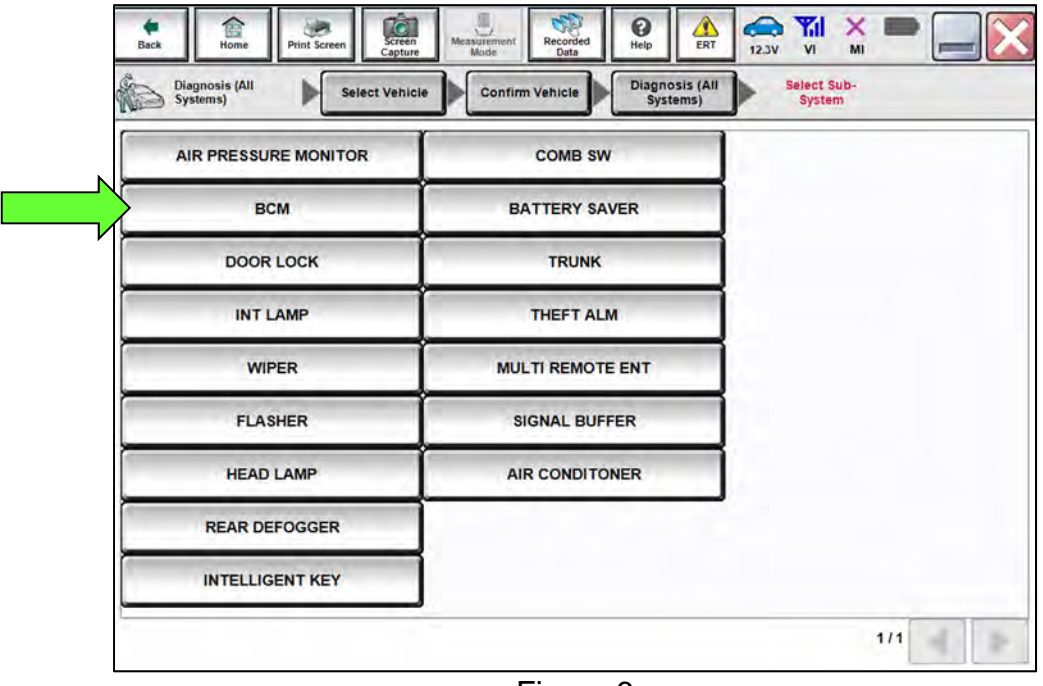

- 13. Confirm the **CGW Information** icon is "green" [\(Figure 7\)](#page-5-0).
	- If not "green", start the **SERVICE PROCEDURE** over from step 1 on page [2](#page-1-0).
- 14. Use the arrows to scroll tabs until **ECU Identification** is found, and then select it.

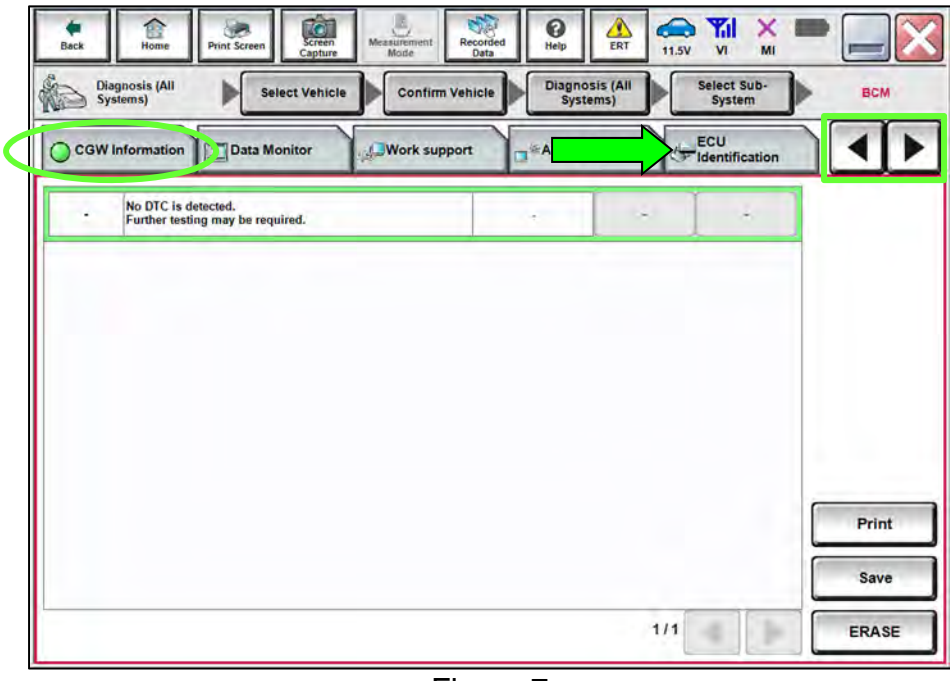

Figure 7

- <span id="page-5-0"></span>15. Confirm that **ECU PART NUMBER** is "284B33613R" (20MY) or "284B36580R" (21MY).
	- If **ECU PART NUMBER** is "284B33370R", this bulletin does not apply.

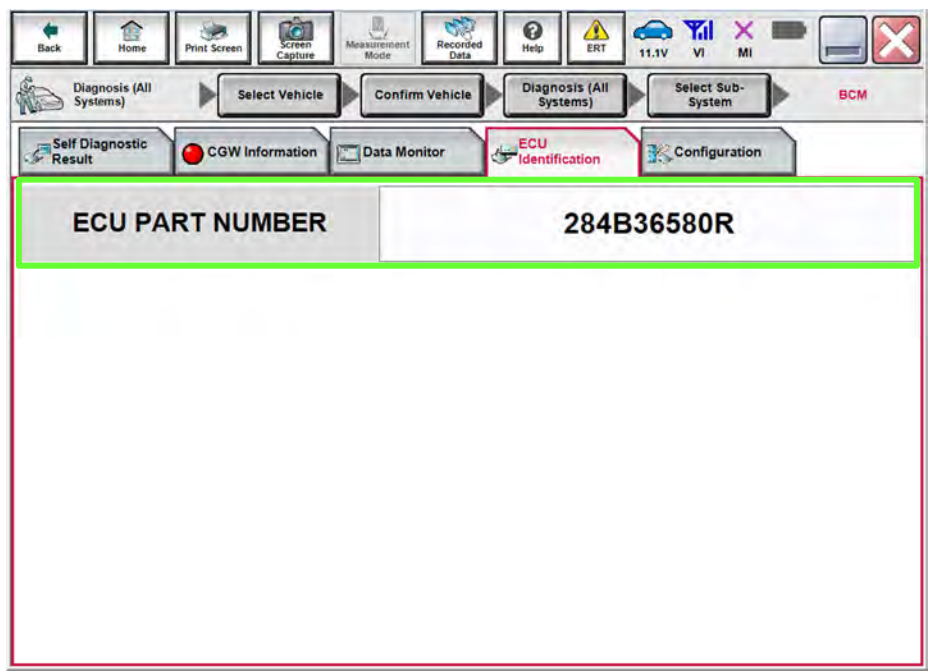

Figure 8

16. Select **Home**.

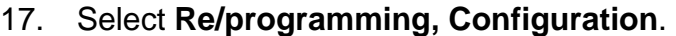

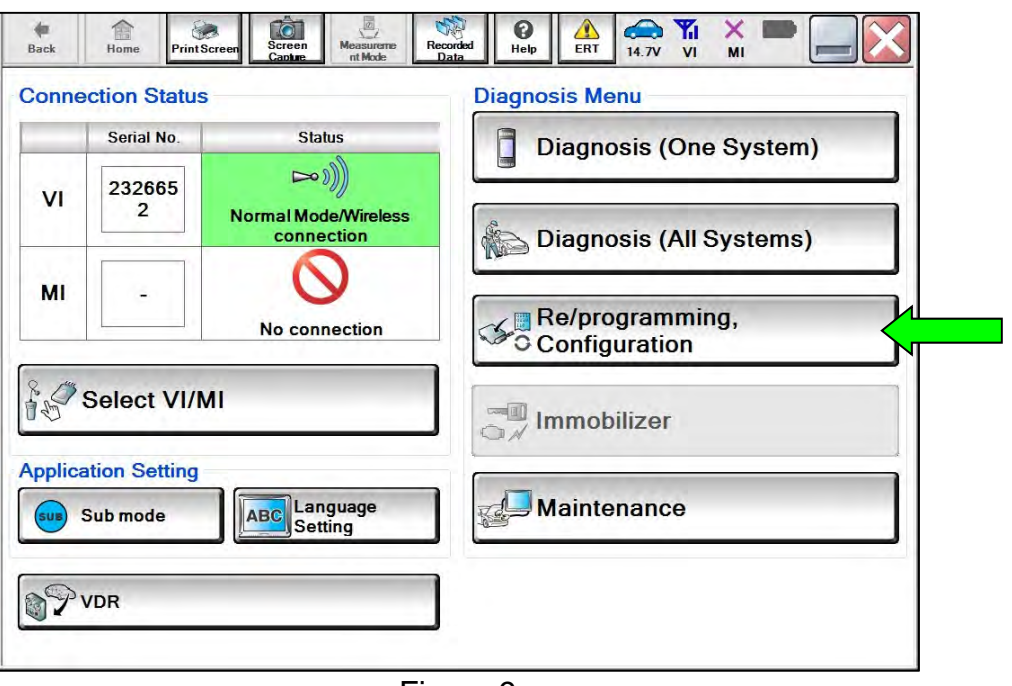

Figure 9

18. Check the box to confirm the precaution instructions have been read, and then select **Next**.

**HINT:** Use the arrows (if needed) to view and read all the precautions.

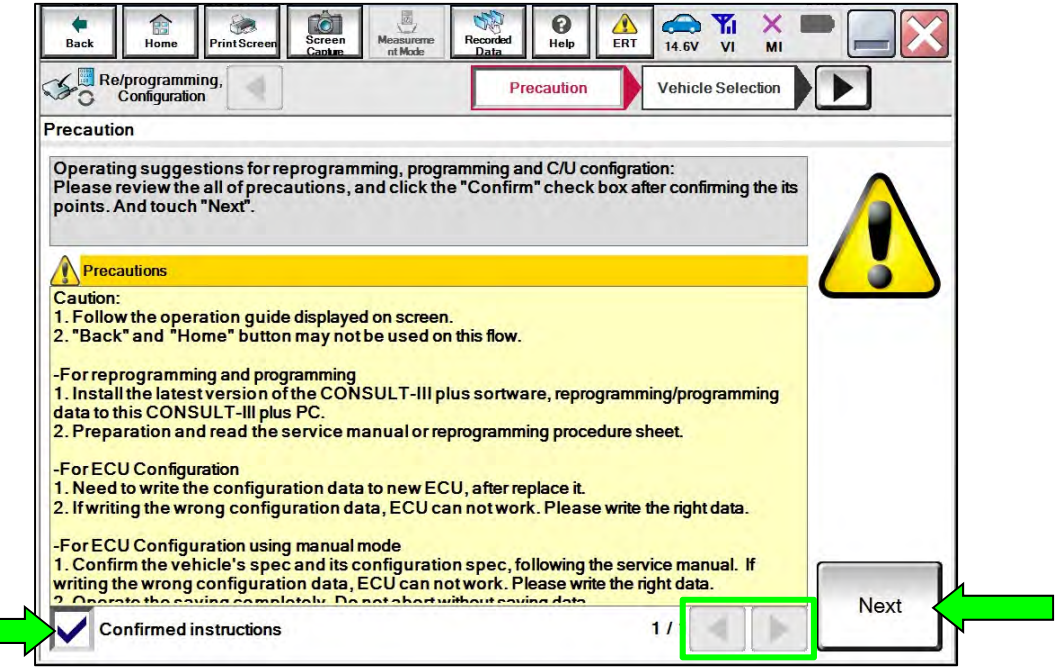

Figure 10

# 19. Select **Automatic Selection(VIN)**.

| Re/programming,<br>$\subset$<br><b>Configuration</b> |                                    | Precaution             | <b>Vehicle Selection</b>              | <b>Vehicle Confirmation</b> | Æ                    |
|------------------------------------------------------|------------------------------------|------------------------|---------------------------------------|-----------------------------|----------------------|
|                                                      | <b>Automatic Selection(VIN)</b>    |                        | <b>Manual Selection(Vehicle Name)</b> |                             |                      |
| Vehicle Name:                                        |                                    |                        |                                       | Model Year:                 | <b>Sales Channel</b> |
| *MURANO<br>Camp:P8201                                | <b>JUKE</b>                        | QUEST                  |                                       |                             | <b>NISSAN</b>        |
| 350Z                                                 | LEAF                               | <b>ROGUE</b>           |                                       |                             | <b>INFINITI</b>      |
| 370Z                                                 | <b>MAXIMA</b>                      | <b>SENTRA</b>          |                                       |                             |                      |
| 370Z Convertible                                     | <b>MURANO</b>                      | <b>TITAN</b>           |                                       |                             |                      |
| <b>ALTIMA</b>                                        | <b>MURANO Cross</b><br>Cabriolet   | TITAN                  |                                       |                             |                      |
| <b>ALTIMA Hybrid</b>                                 | NISSAN GT-R                        | <b>VERSA Hatchback</b> |                                       |                             |                      |
| <b>ARMADA</b>                                        | <b>NV</b>                          | <b>VERSA Sedan</b>     |                                       |                             |                      |
| <b>CUBE</b>                                          | <b>PATHFINDER</b>                  | <b>XTERRA</b>          |                                       |                             | CLEAR                |
| <b>FRONTIER</b>                                      | <b>PATHFINDER</b><br><b>ARMADA</b> | X-TRAIL                |                                       |                             |                      |

Figure 11

20. Allow the CONSULT to perform automatic VIN selection.

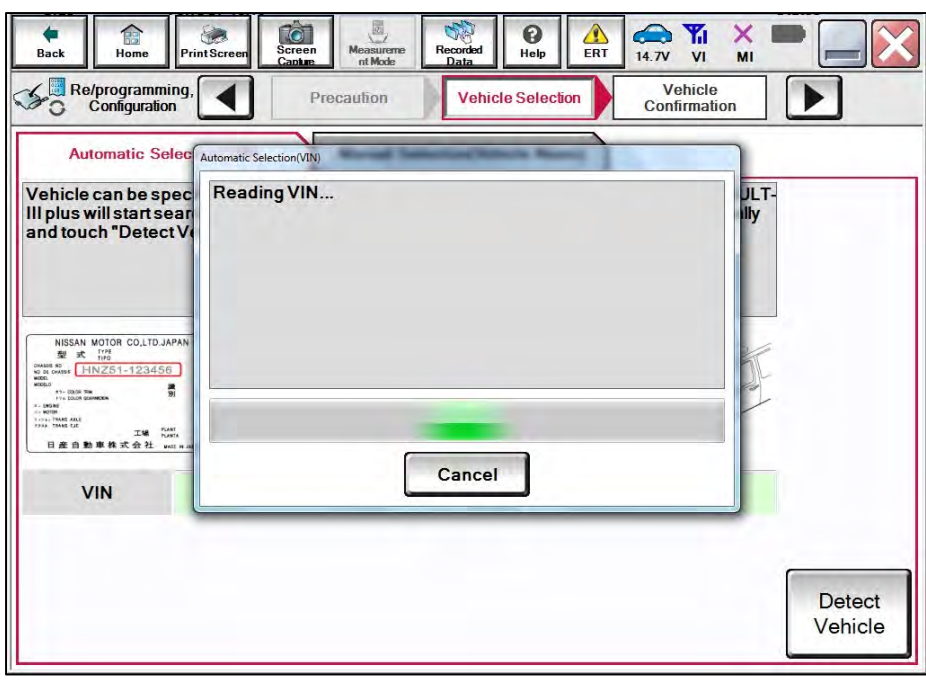

Figure 12

21. Confirm the **VIN or Chassis #** is correct, and then select **Confirm**.

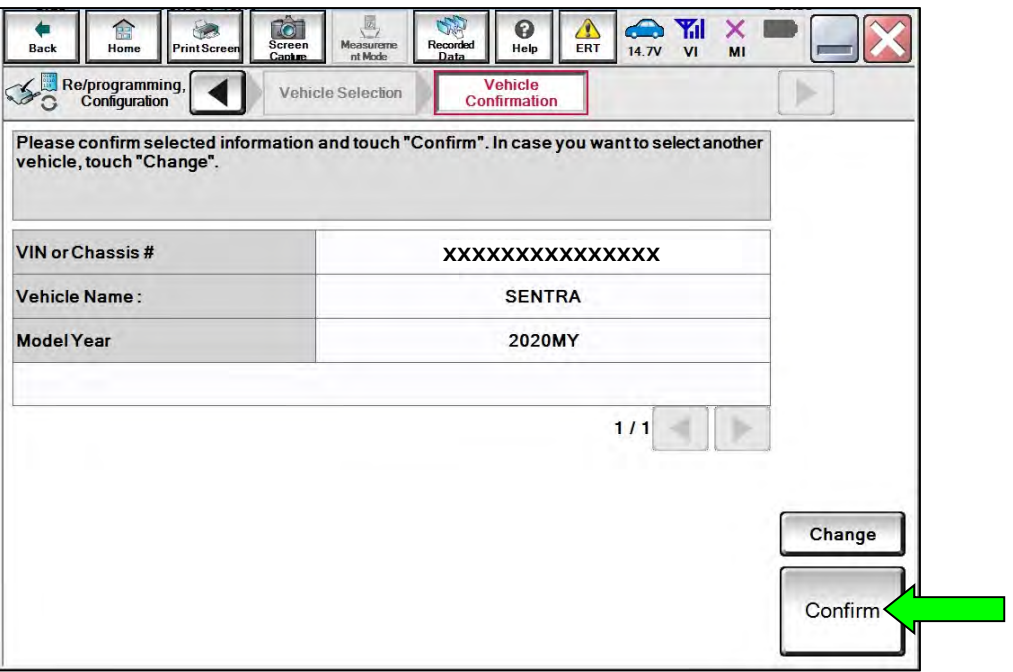

Figure 13

22. Allow the System call to be performed.

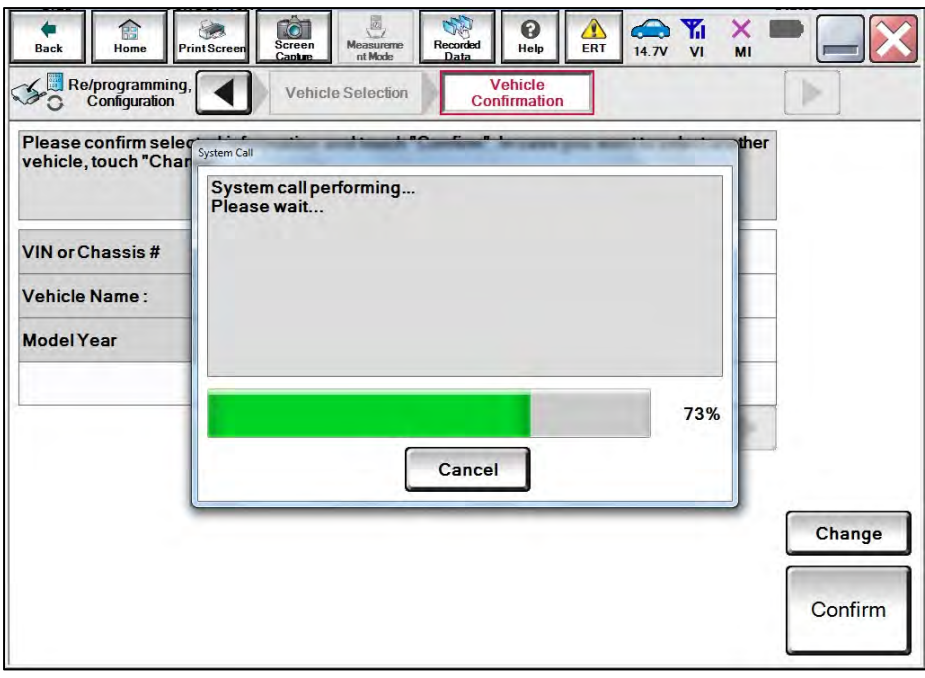

Figure 14

23. Confirm the VIN is correct for the vehicle, and then select **Confirm**.

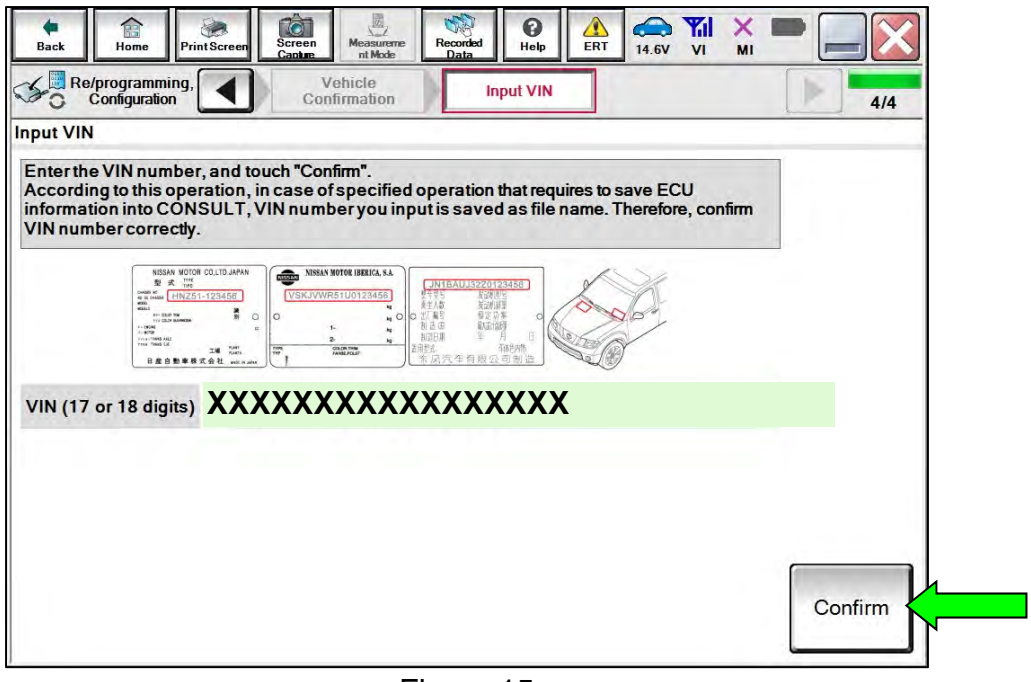

Figure 15

24. Select **BCM**.

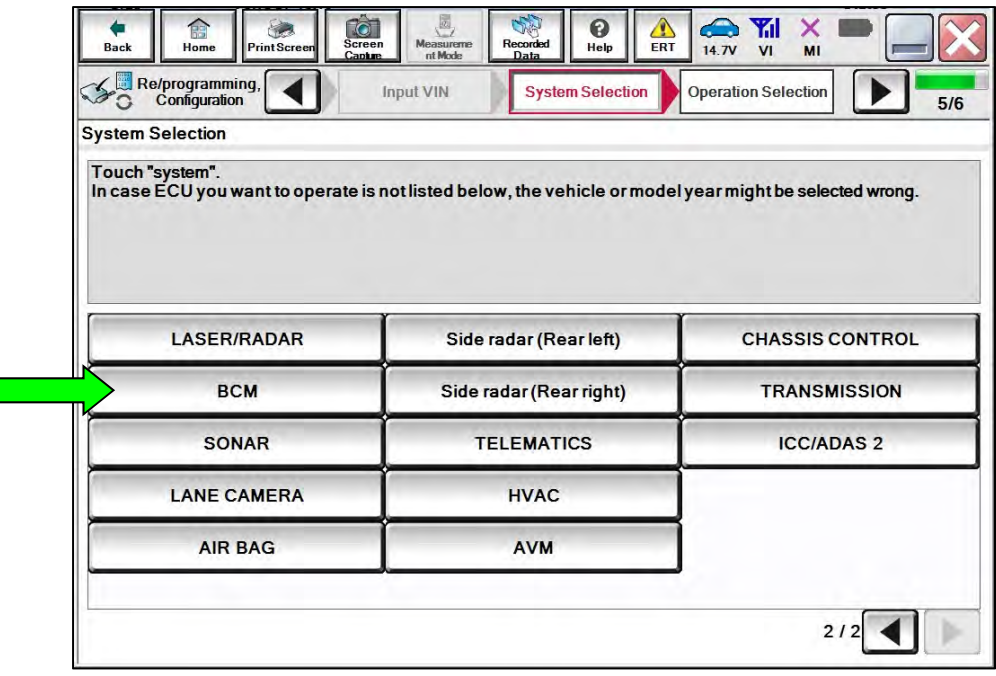

Figure 16

25. Select **Before ECU Replacement** under **VEHICLE CONFIGURATION**.

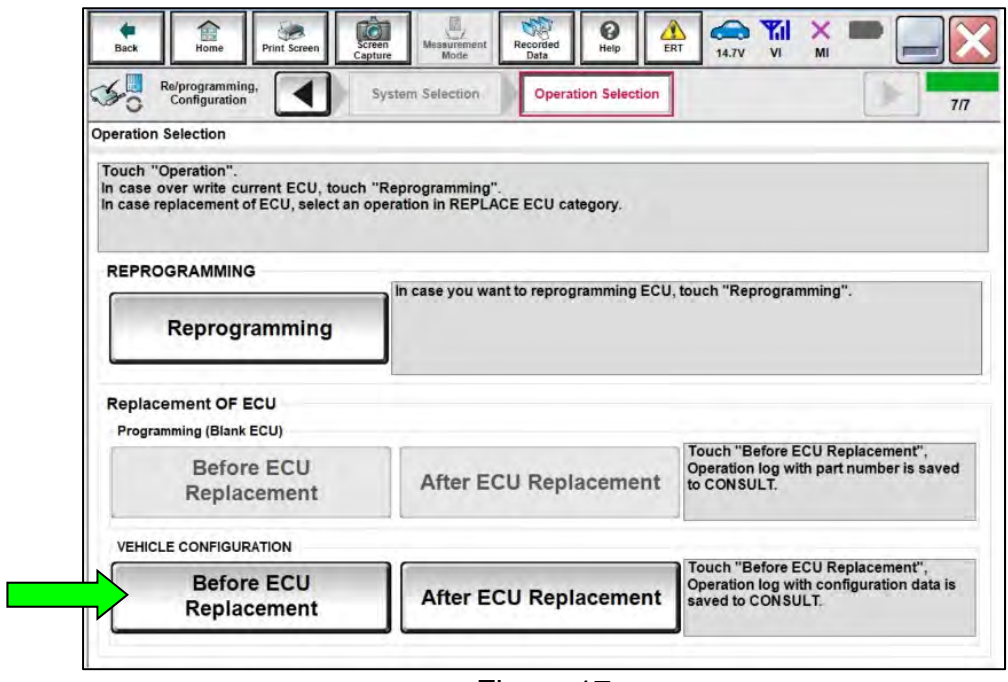

Figure 17

- <span id="page-10-0"></span>26. Scroll through each of the four pages of configuration items and write down each of the **Items** and their **Setting Value**.
	- If a printer is connected to the CONSULT PC, you may select **Print**.

**IMPORTANT:** Document or print all configuration settings as these settings will be used in step [46](#page-21-0) on page [22,](#page-21-0) and the SAVE function for this reprogram will **NOT** work.

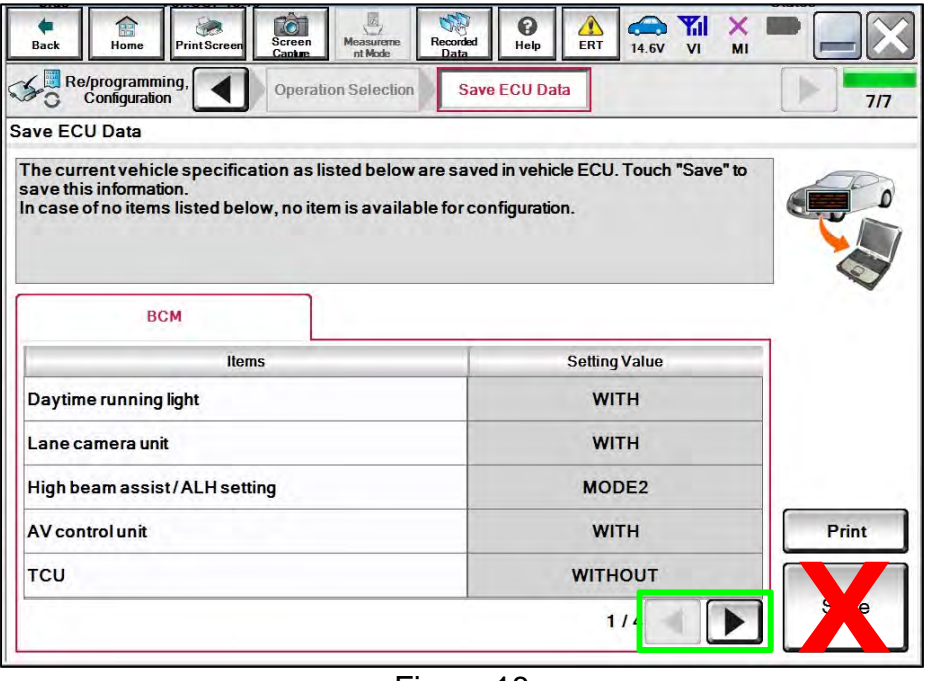

Figure 18

27. Once all the setting values have been documented, select **Back** in the upper left hand portion of the screen.

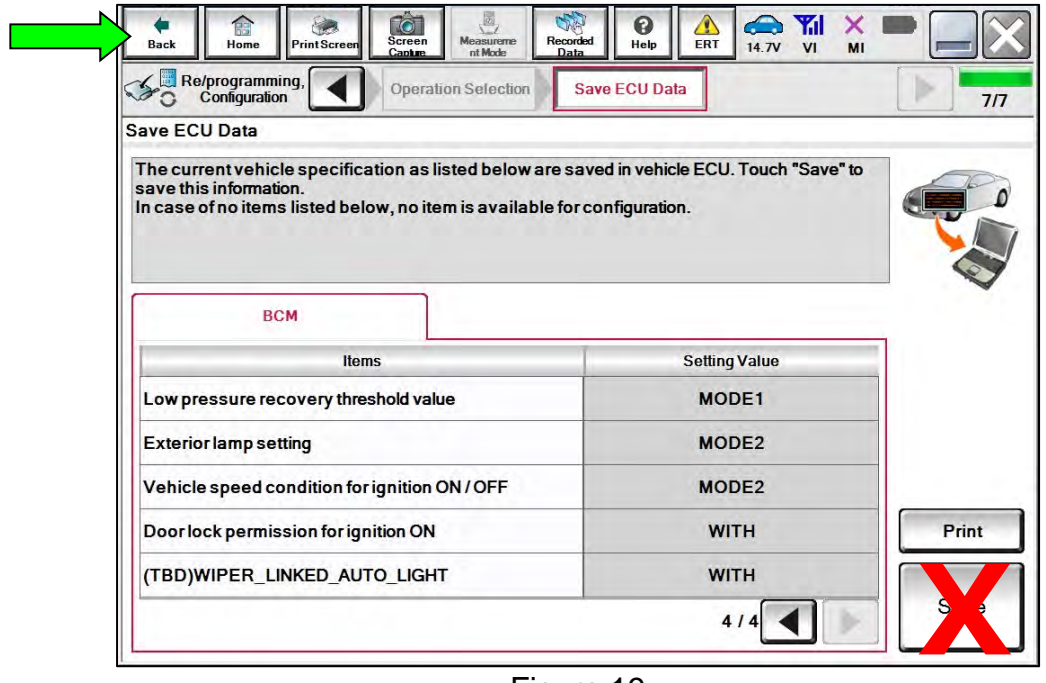

Figure 19

**IMPORTANT:** During the reprogramming process some errors are expected. Please follow all of the steps in this procedure to successfully complete the reprogramming process.

# 28. Select **Reprogramming**.

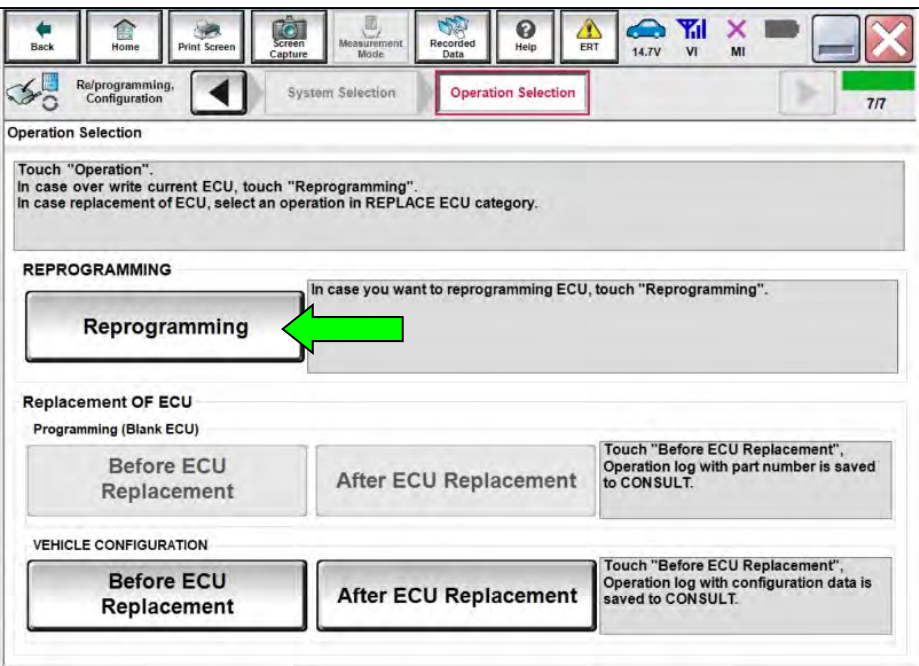

Figure 20

29. Select **Save**.

| Re/programming,<br>Configuration                                                                                                    |                      |                      | 14.7V<br>V <sub>1</sub> | MI   |     |
|----------------------------------------------------------------------------------------------------|----------------------|----------------------|-------------------------|------|-----|
|                                                                                                    | Operation Selection  | <b>Save ECU Data</b> |                         |      | 8/8 |
| <b>Save ECU Data</b>                                                                                                    |                      |                      |                         |      |     |
| Touch "Save" to save operation log and the current part number as listed below to CONSULT.<br>Operation log helps to restart next operation by selecting suitable operation log. Operation log is erased<br>after operation has completely finished. |                      |                      |                         |      |     |
| <b>File Label</b>                                                                                                    |                      | XXXXXXXXXXXXXXXXX    |                         |      |     |
| Operation                                                                                                    | <b>REPROGRAMMING</b> |                      |                         |      |     |
| System                                                                                                    |                      | <b>BCM</b>           |                         |      |     |
| <b>Part Number</b>                                                                                                    |                      | <b>XXXXXXX</b>       |                         |      |     |
| Vehicle                                                                                                    |                      | <b>B18SENTRA</b>     |                         |      |     |
| <b>VIN</b>                                                                                                    |                      | XXXXXXXXXXXXXXXXX    |                         |      |     |
| Date                                                                                                    | <b>XXXXXXXXXXXXX</b> |                      |                         | Save |     |
|                                                                                                    |                      |                      |                         |      |     |

Figure 21

30. Check the box to confirm the precaution instructions have been read, and then select **Next**.

**HINT:** Use the arrows (if needed) to view and read all the precautions.

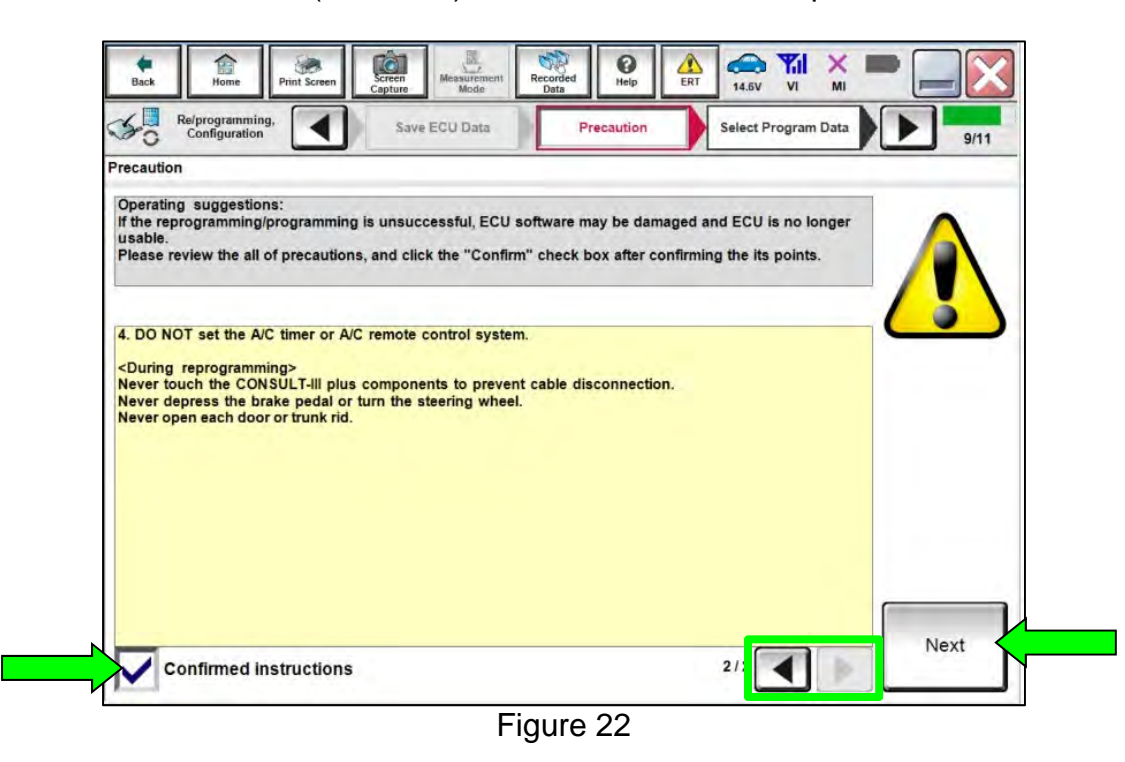

- 31. Confirm that a reprogram is available.
	- If "DTC\_P161D\_CM" under **Other Information** is listed, select it and then select **Next**.
	- If "DTC\_P161D\_CM" is not listed, this bulletin does not apply. Skip to step [58](#page-27-0) on page [28](#page-27-0).

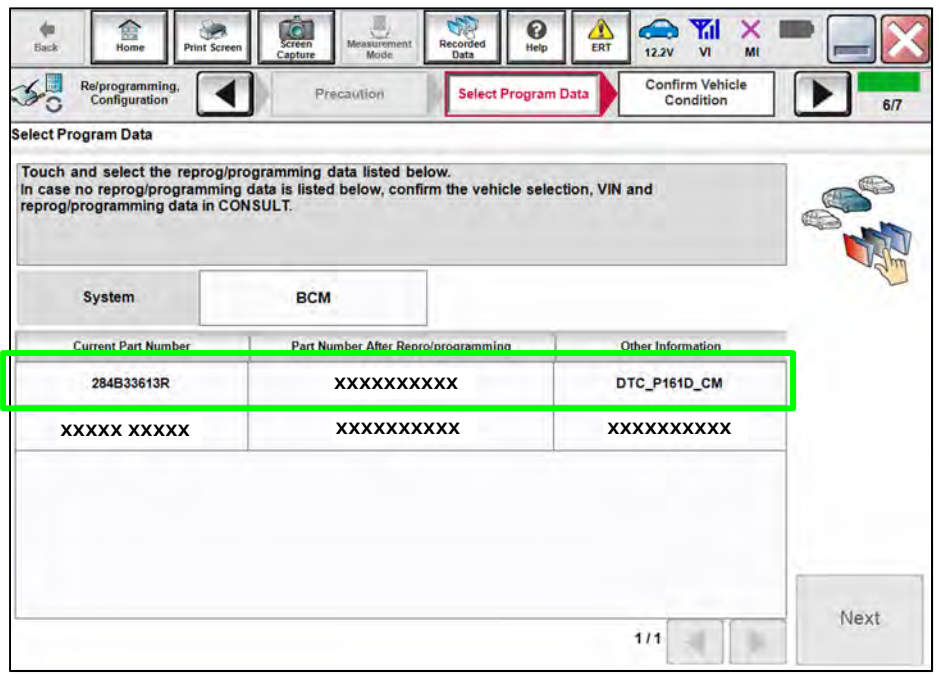

Figure 23

#### 32. Select **Next**.

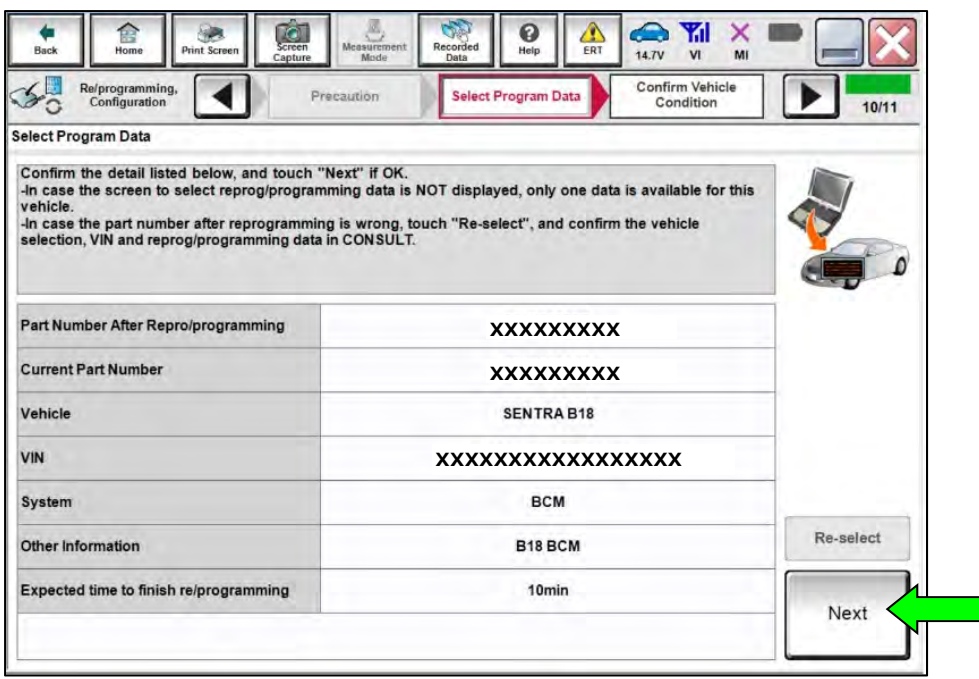

Figure 24

33. Confirm the battery charger is ON and the battery voltage is between 12.0V-15.5V, and then select **Next**.

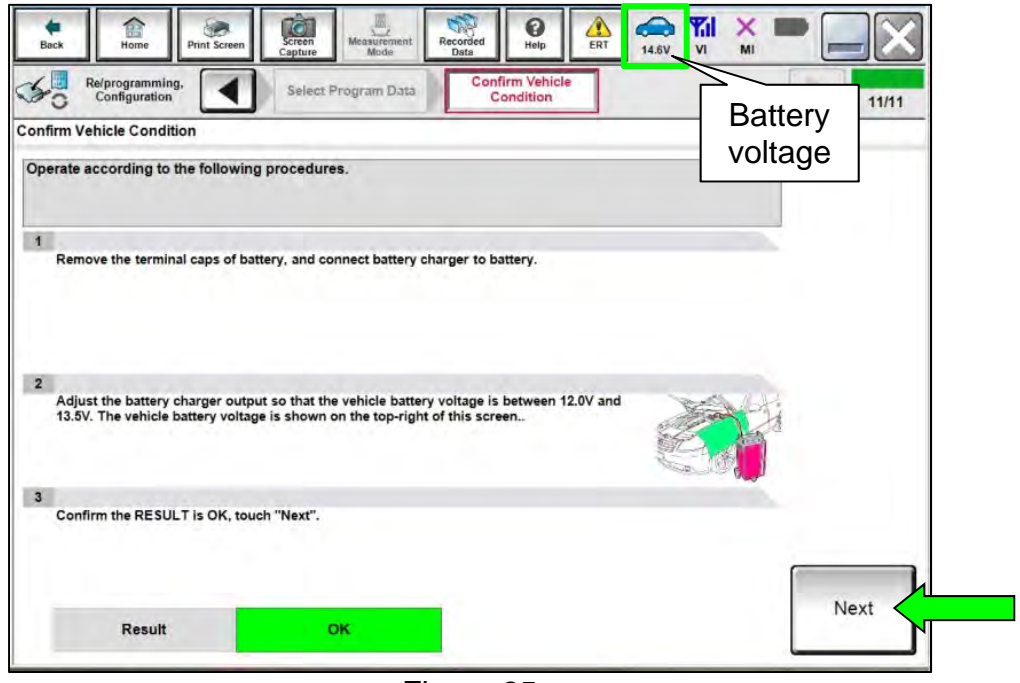

Figure 25

 $\mathcal{L}_{\mathcal{A}}$ 

34. Confirm the **BATTERY VOLTAGE** Judgment is "OK", and then select **Start**.

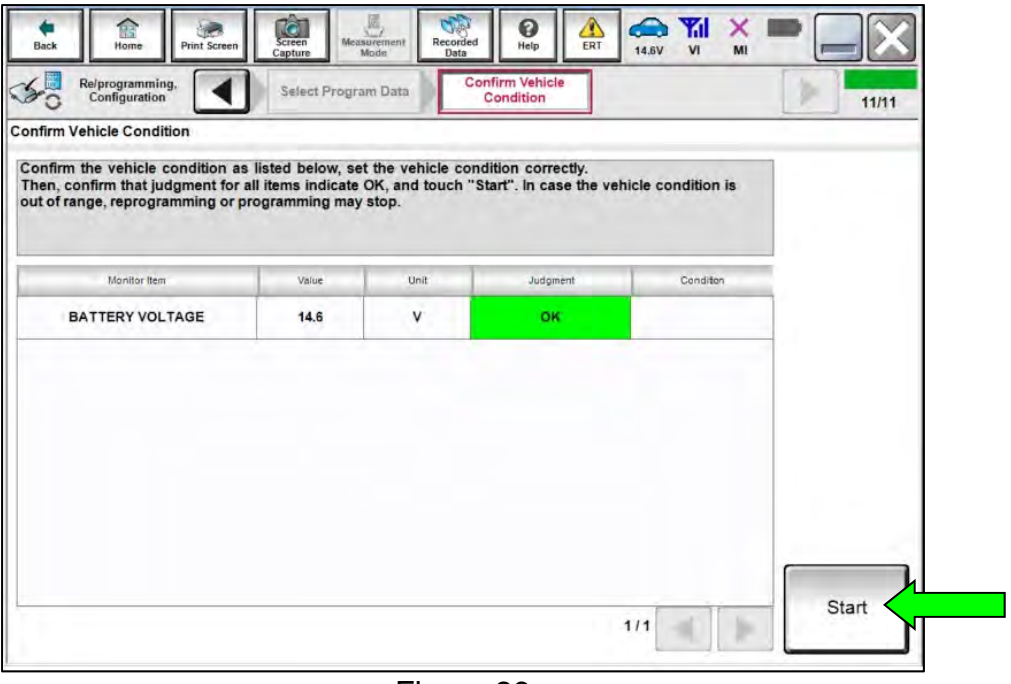

Figure 26

35. Allow CONSULT to reprogram the BCM.

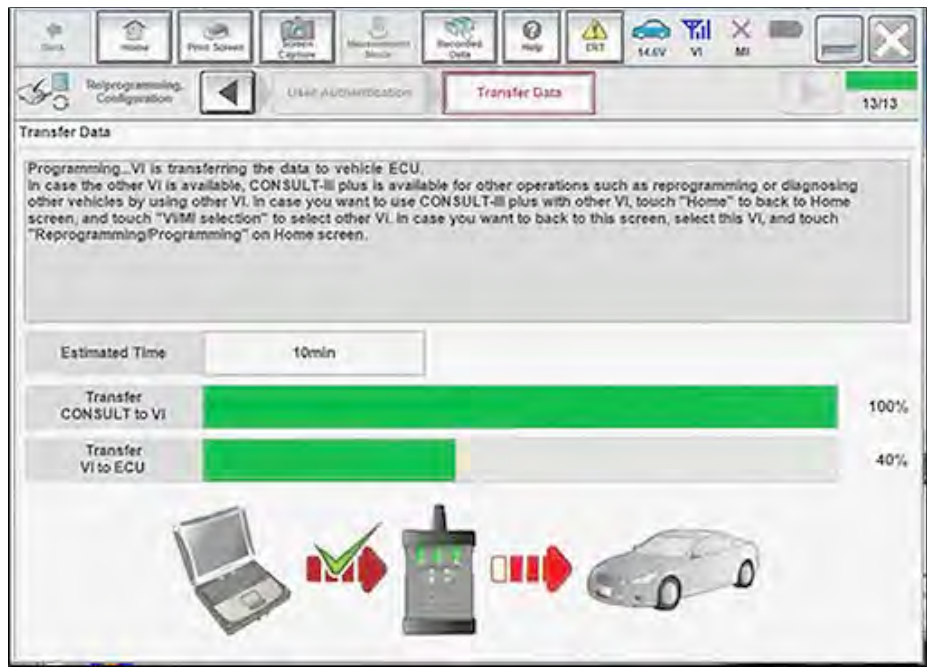

Figure 27

- 36. Toward the end of the reprogram, the CONSULT will show **Error Code** "Reprogramming Ignition off Error" and the vehicle ignition will turn OFF.
	- a. Turn the ignition ON, engine OFF.
	- b. Select **Retry**.

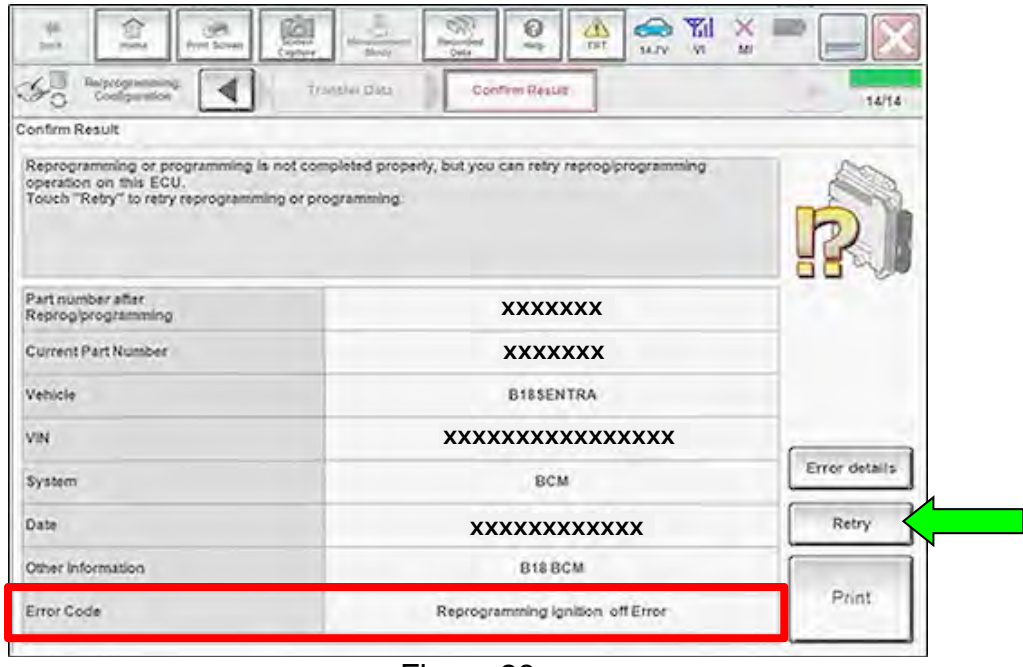

Figure 28

37. Confirm the battery voltage **Judgement** is "OK", and then select **Start**.

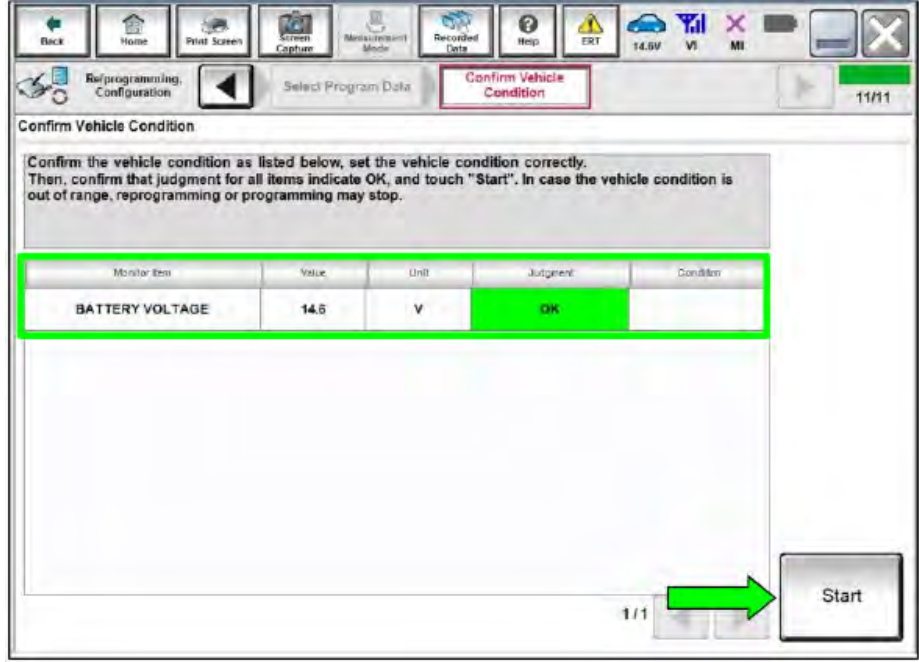

Figure 29

38. If **Error Code** description "Reprogramming Not Needed" is displayed after **Start** is selected, the reprogramming has successfully completed. Proceed to step [39](#page-19-0) on page [20](#page-19-0).

**HINT:** If the screen in [Figure 30](#page-17-0) does not display (indicating that reprogramming did not complete), refer to the information on the next page.

<span id="page-17-0"></span>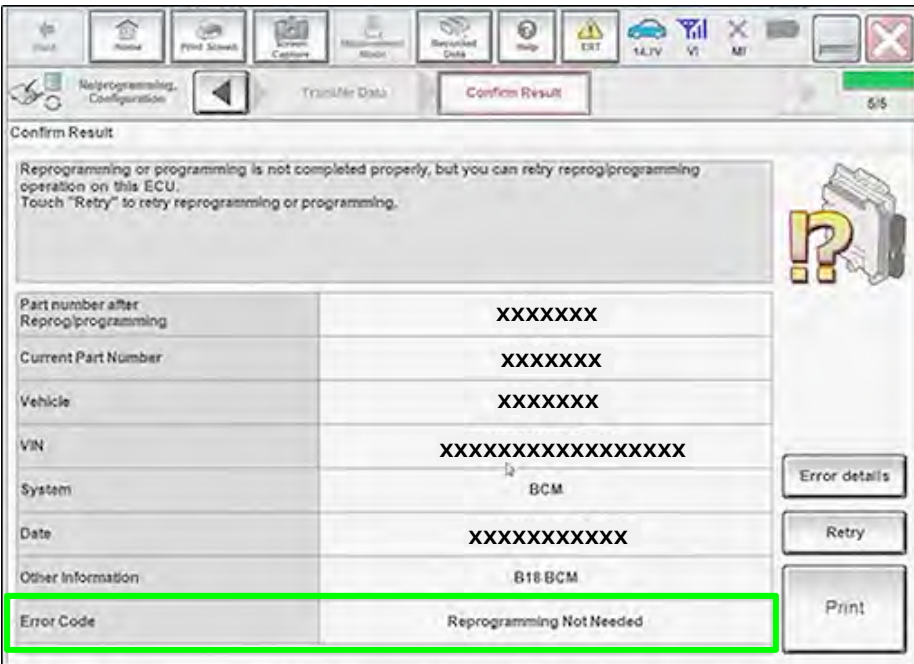

Figure 30

#### **Do not disconnect the VI or shut down CONSULT if reprogramming does not complete**.

**If reprogramming does not complete and the "!?" icon displays, as shown in**  [Figure 31](#page-18-0)**:** 

- Check battery voltage (12.0 - 15.5 V).
- Ignition is ON, engine OFF. Or if EV in Ready Mode.
- External Bluetooth<sup>®</sup> devices are OFF.
- **All** electrical loads are OFF.
- Select **Retry** and follow the on screen instructions.
- <span id="page-18-0"></span>• **Retry** may not go through on first attempt and can be selected more than once.

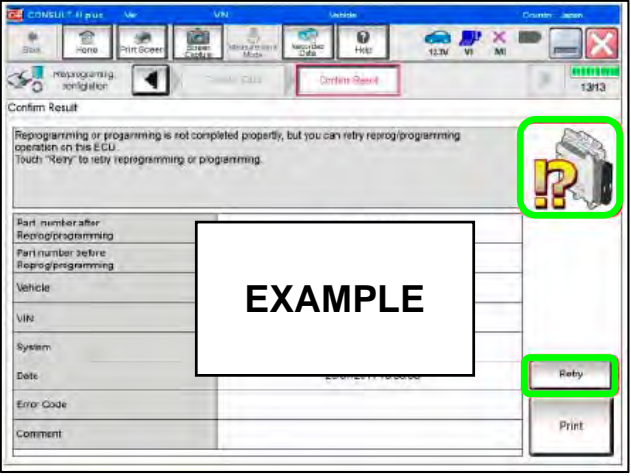

Figure 31

**If reprogramming does not complete and the "X" icon displays, as shown in** [Figure 32](#page-18-1)**:** 

- Check battery voltage (12.0 - 15.5 V).
- CONSULT A/C adapter is plugged in.
- Ignition is ON, engine OFF. Or if EV in Ready Mode.
- Transmission is in Park.
- All CONSULT VI cables are securely connected.
- All C-III plus updates are installed.
- <span id="page-18-1"></span> Select **Home**, and restart the reprogram procedure from the beginning.

| CH CONSUL - Il nur -<br><b>Ver</b>                                                                                                    | VIN                            | Vehicle : CIASHIGAT         | County : Incen |
|----------------------------------------------------------------------------------------------------|--------------------------------|-----------------------------|----------------|
| Print Scheen<br>Fone                                                                                                    | <b>Telestatement</b><br>Screen | Q<br><b>Tegrited</b><br>HMI |                |
| <b><i><u>Representing</u></i></b><br>controlation                                                                                                    | all country                    | Confirm Result              | 90             |
| Confirm Rosult                                                                                                    |                                |                             |                |
| Reprogramming is not completed properly<br>Print this screen as needed. Confirm CONSULT version. IGN/Power switch position, shift position and etc.<br>with procedure.<br>-Restain CONSULT with disconnecting VI once, and start the reprogramming again. |                                |                             |                |
| Part number after<br>Reprog/programming                                                                                                    |                                |                             |                |
| Current part number                                                                                                    |                                |                             |                |
| Valsete                                                                                                    |                                | <b>EXAMPLE</b>              |                |
| Vira                                                                                                    |                                |                             |                |
| System                                                                                                    |                                |                             |                |
| Date:                                                                                                    |                                | CANDIACO ES<br>,,,,,,,      |                |
| <b>Information</b>                                                                                                    |                                |                             |                |
| Errer Code                                                                                                    |                                |                             | Print          |
|                                                                                                    |                                |                             |                |

Figure 32

**IMPORTANT:** Approximately 90 seconds after the reprogram has completed, the BCM will enter battery saver mode and will turn the ignition OFF.

- Periodically check the vehicle to verify the ignition is still ON and turn the ignition to the ON position as needed.
- This condition will no longer be present after the BCM has been configured.
- <span id="page-19-0"></span>39. Select **Home**, and then select **Re/programming, Configuration**. Figure not shown.
- 40. Check the box to confirm the precaution instructions have been read, and then select **Next**. Figure Not shown.
- 41. Confirm the **VIN or Chassis #** is correct, and then select **Confirm**. Figure Not shown.
- 42. Select **Other Operation** ([Figure 33\)](#page-19-1).

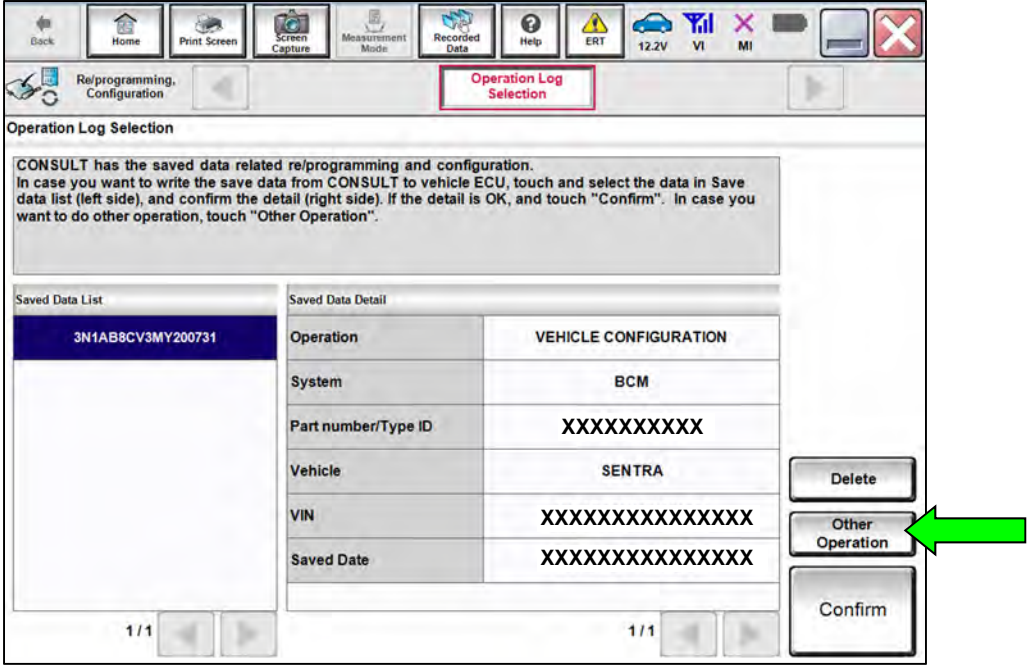

<span id="page-19-1"></span>Figure 33

# 43. Select **BCM**.

|                          |                                                                                                    | <b>Operation Selection</b><br>5/6 |
|--------------------------|----------------------------------------------------------------------------------------------------|-----------------------------------|
| <b>System Selection</b>  |                                                                                                    |                                   |
| Touch "system".          | In case ECU you want to operate is not listed below, the vehicle or model year might be selected wrong. |                                   |
|                          |                                                                                                    |                                   |
|                          |                                                                                                    |                                   |
|                          |                                                                                                    |                                   |
| <b>ENGINE</b>            | <b>8ch CAN GATEWAY</b>                                                                                  | <b>LASER/RADAR</b>                |
|                          |                                                                                                    |                                   |
| <b>MULTI AV</b>          | EPS/DAST 3                                                                                              | <b>BCM</b>                        |
|                          |                                                                                                    |                                   |
|                          |                                                                                                    |                                   |
| <b>HANDS FREE MODULE</b> | <b>ABS</b>                                                                                              | <b>SONAR</b>                      |
| Audio amp.               | <b>IPDM E/R</b>                                                                                         | <b>LANE CAMERA</b>                |
| <b>IVC</b>               | <b>METER/M&amp;A</b>                                                                                    | <b>AIR BAG</b>                    |

Figure 34

44. Select **After ECU Replacement** under **VEHICLE CONFIGURATION**.

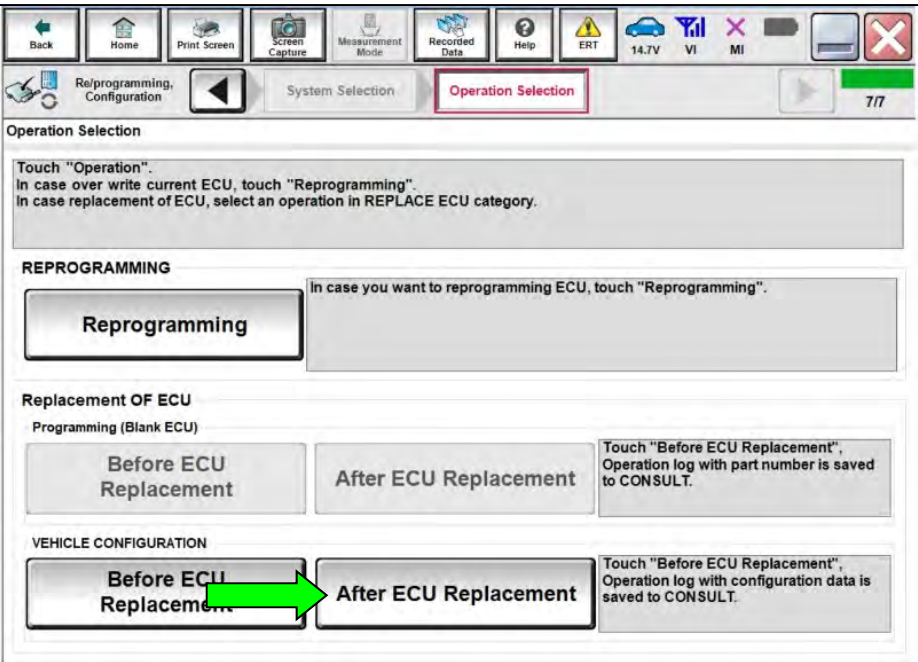

Figure 35

# 45. Select **Manual selection**.

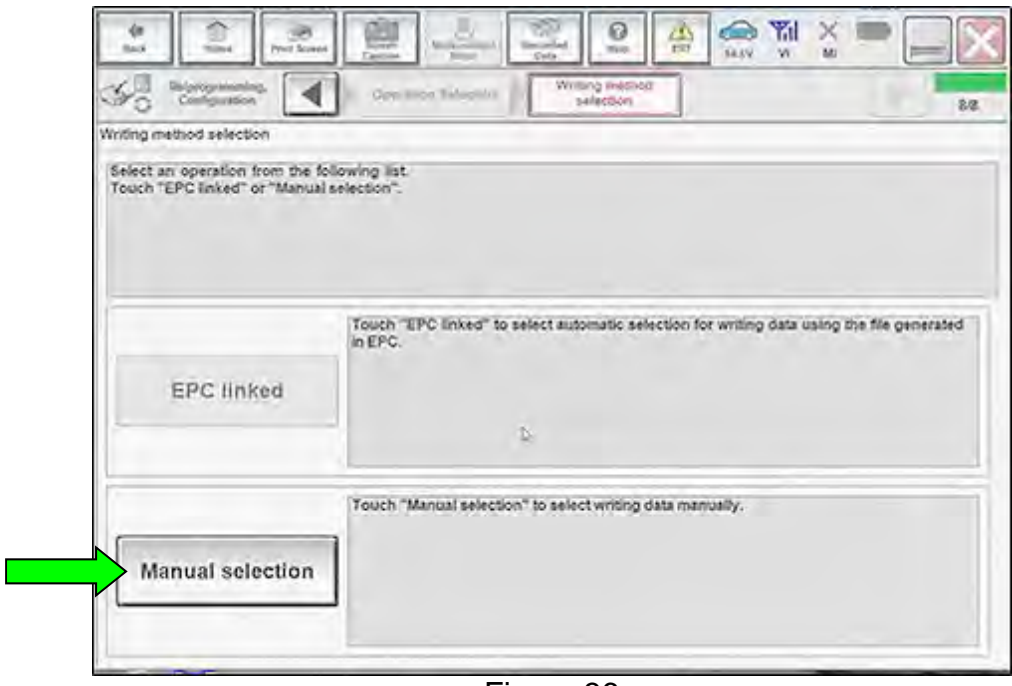

Figure 36

<span id="page-21-0"></span>46. Select the **Setting Value** for each of the **Items** that was documented in step [26](#page-10-0) on page [11](#page-10-0), and then select **Next**.

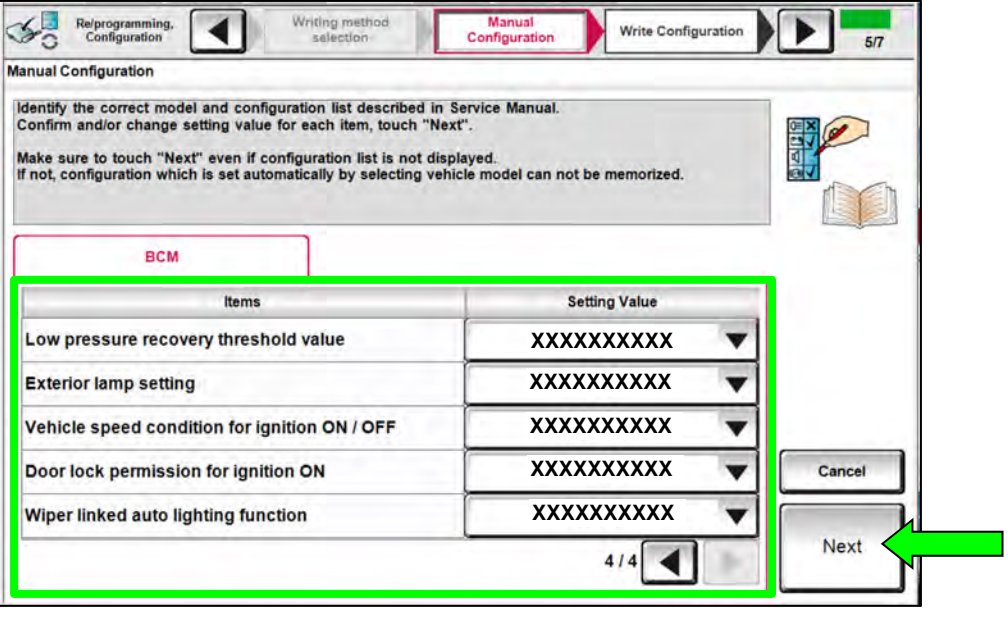

Figure 37

47. Select **OK** to write the configuration.

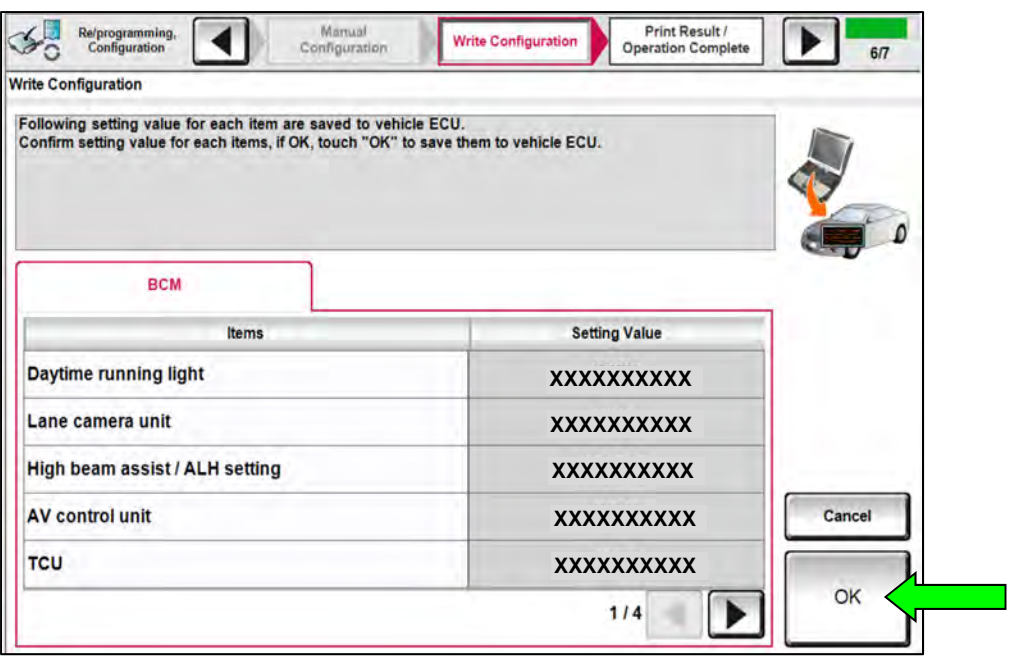

Figure 38

48. Allow the configuration to write to the BCM.

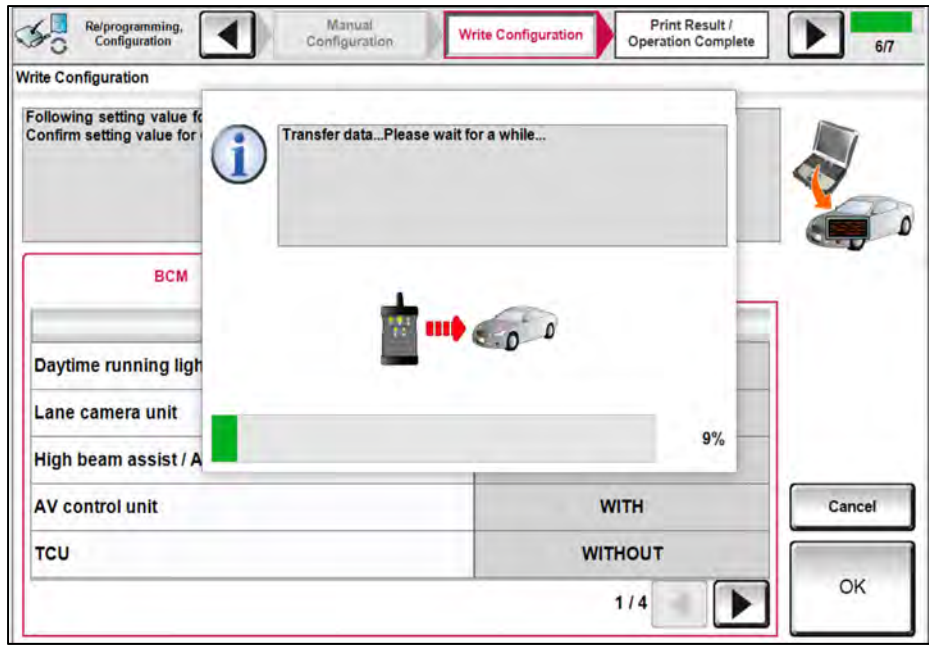

Figure 39

#### 49. Select **End**.

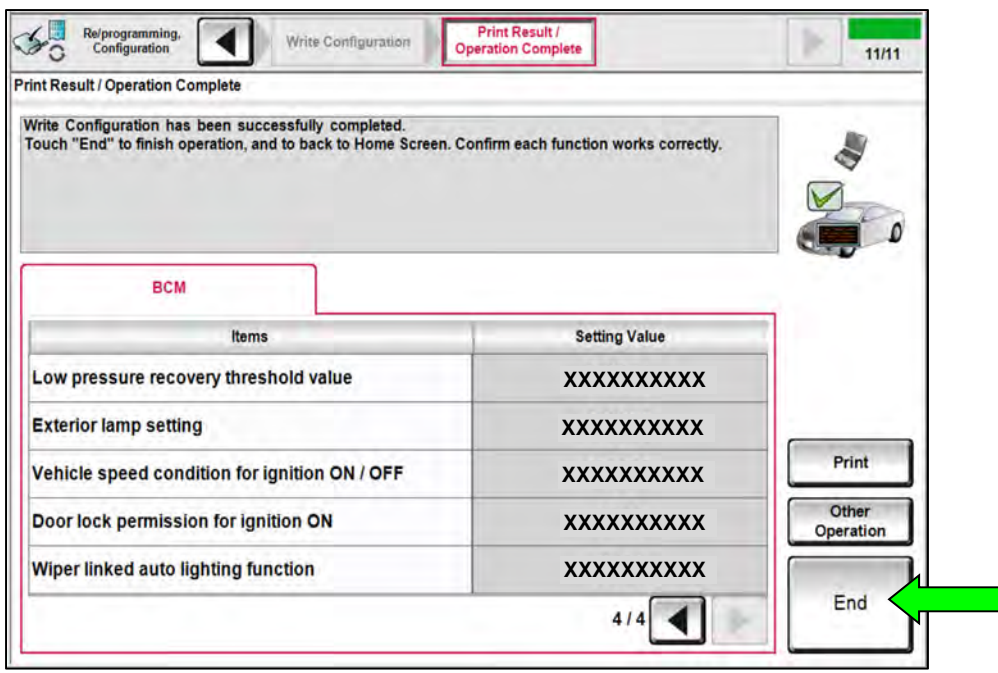

Figure 40

#### **Register TPMS Sensors**

- 50. Register the TPMS sensors.
	- Refer to the ESM: **SUSPENSION > ROAD WHEELS &TIRES > BASIC INSPECTION > ID REGISTRATION PROCEDURE**.

51. Select **Diagnosis (All Systems)**.

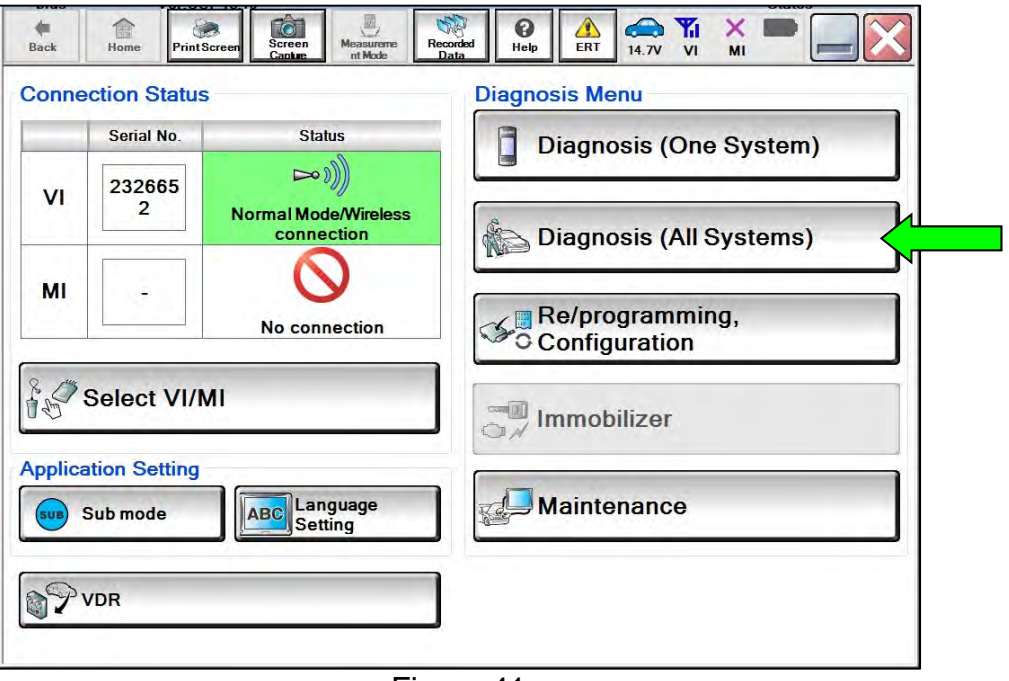

Figure 41

52. Select **Automatic Selection(VIN)**.

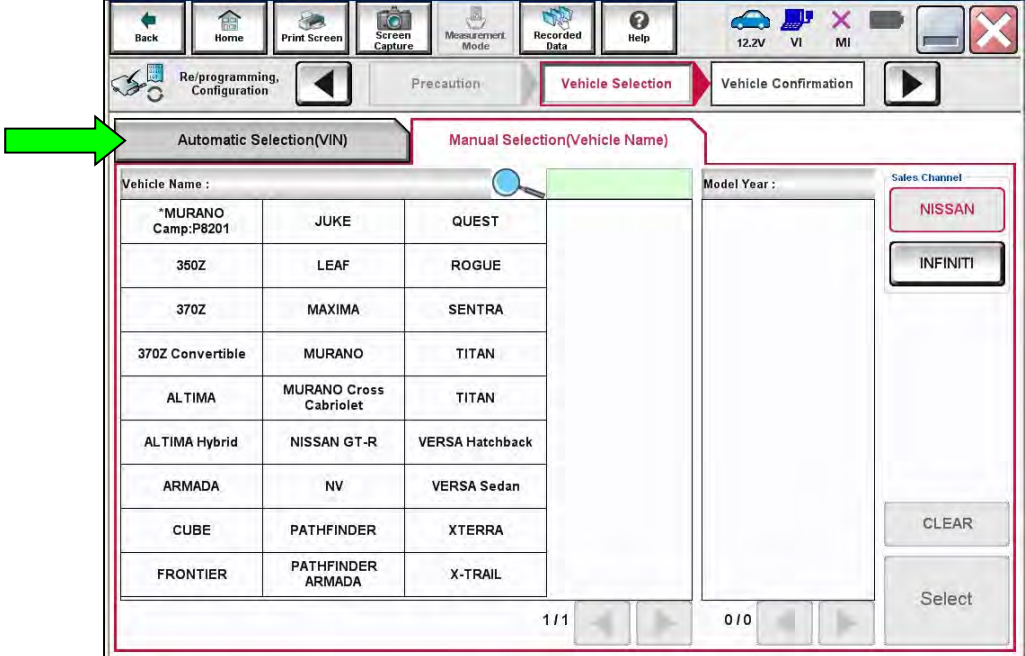

Figure 42

53. Allow the CONSULT to perform automatic VIN selection.

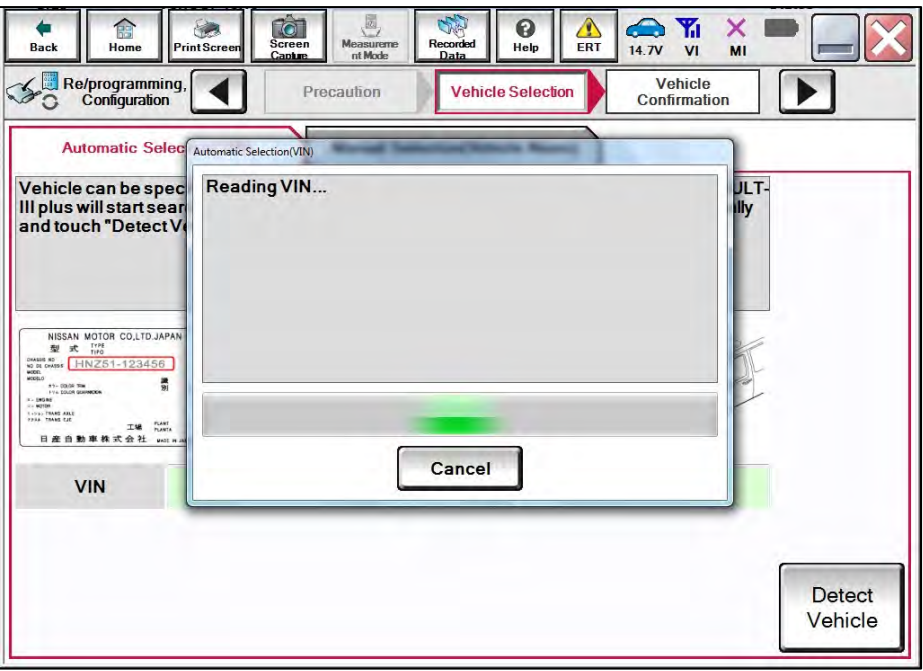

Figure 43

54. Confirm the **VIN or Chassis #** is correct, and then select **Confirm**.

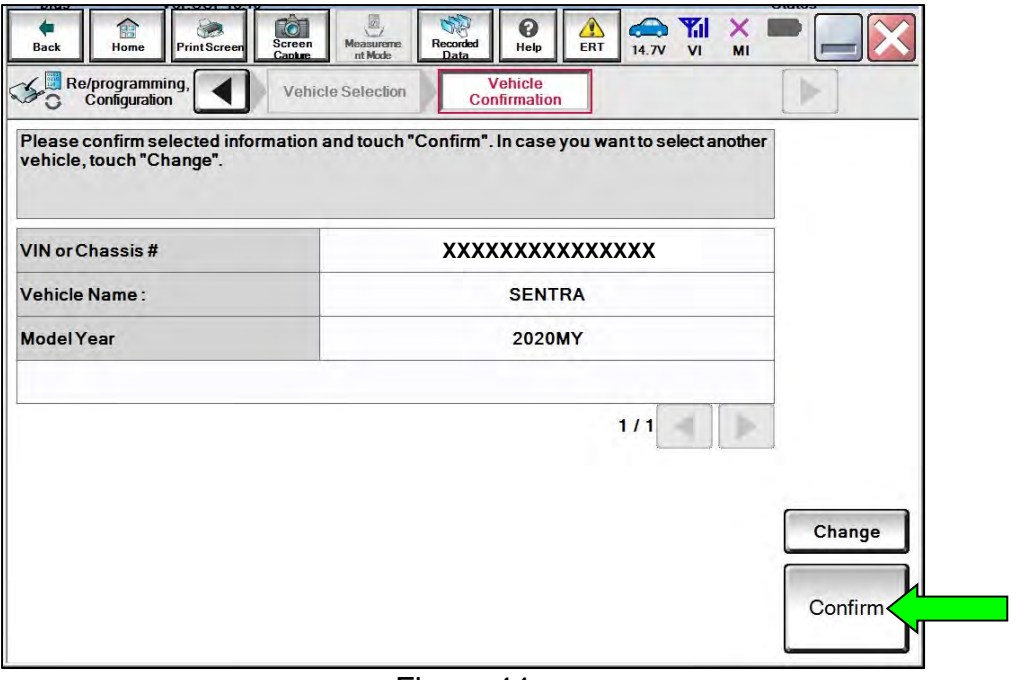

Figure 44

# 55. Select **ERASE**.

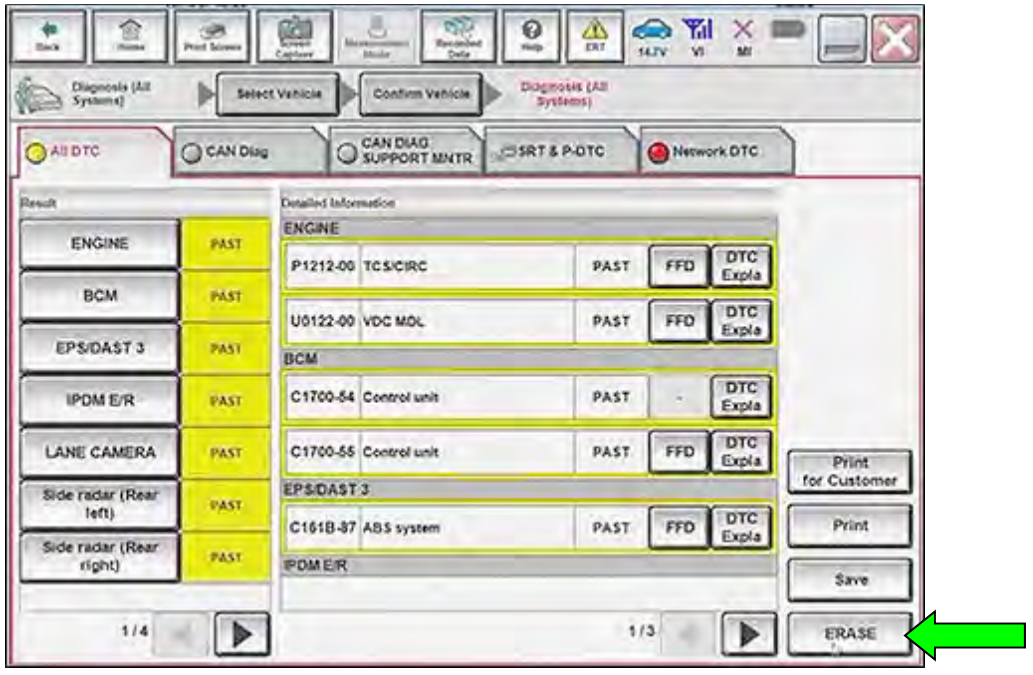

Figure 45

56. Select **Execute**.

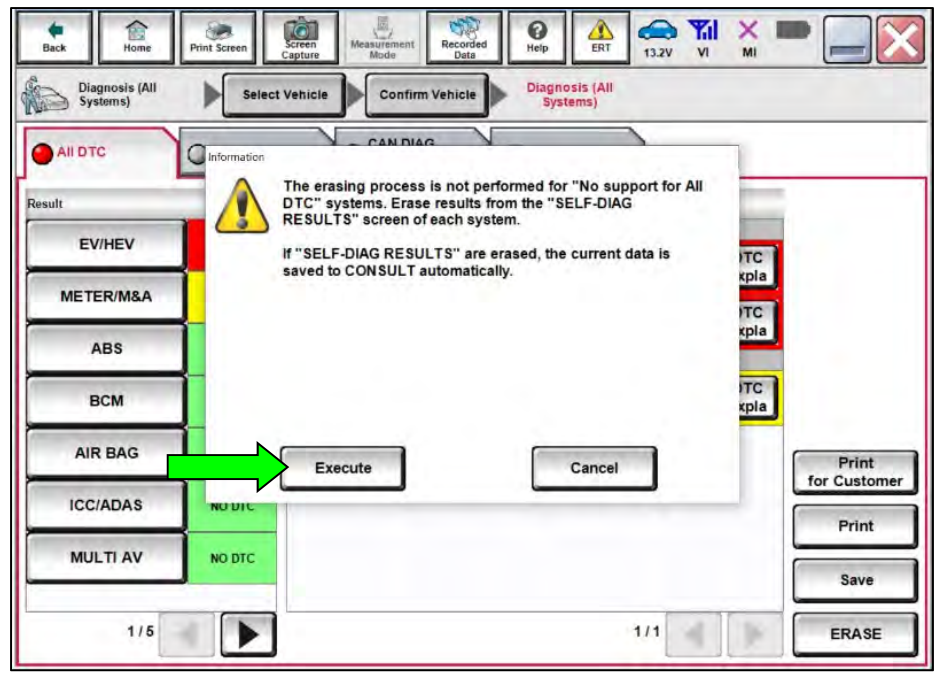

Figure 46

# 57. Select **Close.**

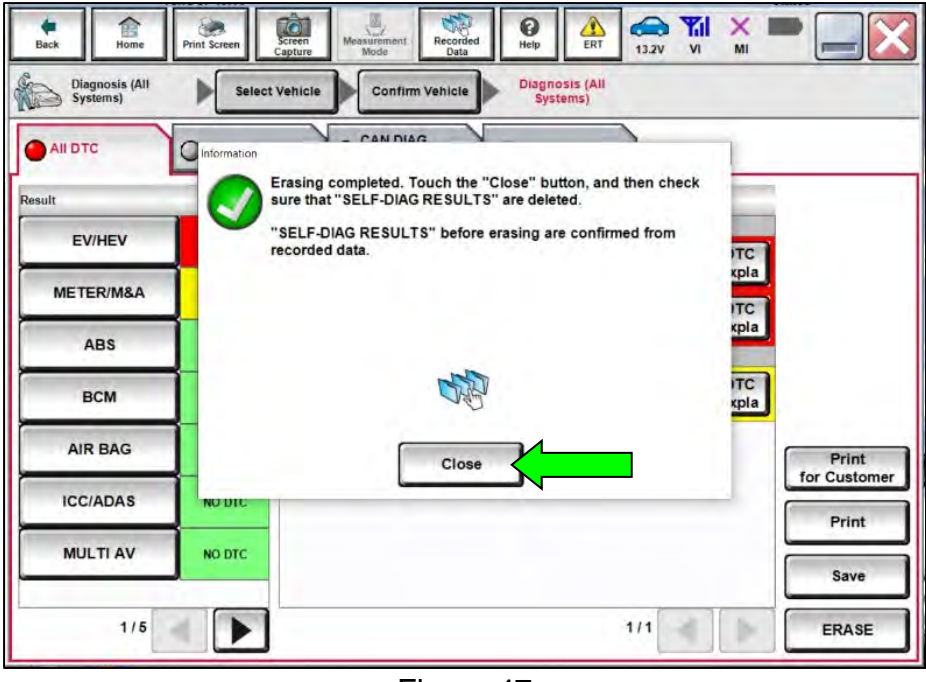

Figure 47

- <span id="page-27-0"></span>58. Close the C-III plus application.
- 59. Remove the VI from the vehicle.

# **CLAIMS INFORMATION**

# **Submit a Primary Part (PP) type line claim using the following claims coding:**

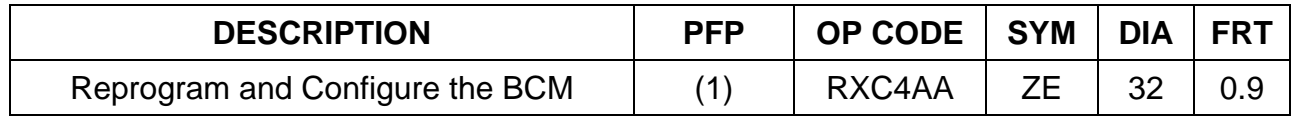

(1) Reference the electronic parts catalog and use the Body Control Module (284B1-\*\*\*\*\*) as the Primary Failed Part (**PFP**).

# **AMENDMENT HISTORY**

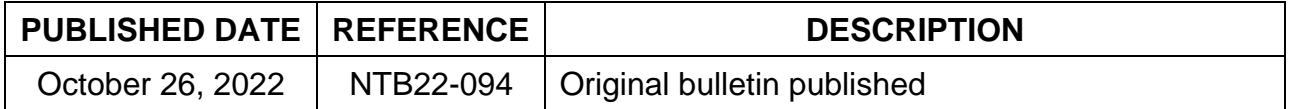